## **Manual de Usuario:**

Proceso de inscripción en Concursos Regulares PUBLICOS Y CIRCUNSCRIPTOS, DE ANTECEDENTES Y OPOSICION, Facultad de Ingeniería, Universidad Nacional de Mar del Plata

# PROCESO: INSCRIPCIONES VIA WEB

Se explicará el funcionamiento del sistema, para las personas que desean INSCRIBIRSE en un concurso llamado por la Facultad de Ingeniería de la Universidad Nacional de Mar del Plata, para ocupar un Cargo Docente Regular.

Entre las opciones están los llamados (públicos o circunscriptos) de los diferentes departamentos, áreas y materias.

## **Además de completar la Información y subir los archivos en .PDF deberá presentar una copia completa impresa firmada en todas las hojas.**

# **Concursos Requisitos (OCS 690/93 Capitulo II, OCA 833/94)**

Para inscribirse en un concurso regular complete el procedimiento para la inscripción vía web

Una vez completada la inscripción, deberá presentar en la oficina de concursos **en sobre**:

D**os (2) copias de la planilla**, una será devuelta como constancia de Inscripción.

# Un **(1) juego impreso de toda la información adjuntada vía web (CV, plan docente, plan investigación/extensión) según corresponda**:

- **Curriculum Vitae :** Un original y Título habilitante\* (firmado en todas las hojas) acompañado de los comprobantes que se quieran agregar (Otros títulos y certificados)\*.

\* *(Toda fotocopia de títulos o certificados que se presente deberá constar el "Copia Fiel" por la oficina de Docencia, Despacho o Secretaria Administrativa. Presentando los originales.)* 

- **Plan de Trabajo:** para cubrir los cargos de **Jefe de Trabajos Prácticos y Profesor** se deberá presentar y defender una propuesta pedagógica innovadora, de acuerdo con la jerarquía del cargo a concursar.

- **Plan de Investigación, Extensión y/o Gestión:** a presentar por los aspirantes a cargos de **dedicación parcial o exclusiva.** 

*Referencias. Tales como opinión de profesores/ becarios/ tesistas/ docentes auxiliares con los que actuó, investigadores reconocidos, empresas para las que realizó tareas de extensión, opinión sobre cargos de gestión. (c/u en un único sobre cerrado)*

**El coloquio** consistirá en una clase de oposición, de carácter público, con tema referido a una asignatura del área concursada, del nivel de conocimiento que se espera del alumno. De acuerdo a la categoría del cargo a concursar.

El tema será sorteado dos días antes de la fecha establecida para la oposición.

**TIEMPO DE EXPOSICIÓN:** Ayudantes Graduado, 20 minutos.

Jefe de Trabajos Prácticos, 30 minutos. Profesores, 45 minutos.

## **REGISTRO EN EL SISTEMA DE INSCRIPCION A CONCURSOS REGULARES DE LA FACULTAD DE INGENIERIA**

## 1.1 INGRESO AL SISTEMA

Ingrese al sitio web de la Facultad de Ingeniería,

Para ingresar al Sistema de Concursos, debe acceder a la dirección www.fi.mdp.edu.ar

En la pantalla, en la barra superior debe escoger la opción Docentes. Una vez seleccionada esta opción, puede ingresar a la página de inscripción.

En la opción Concursos Docentes tendrá toda la información sobre los concursos vigentes.

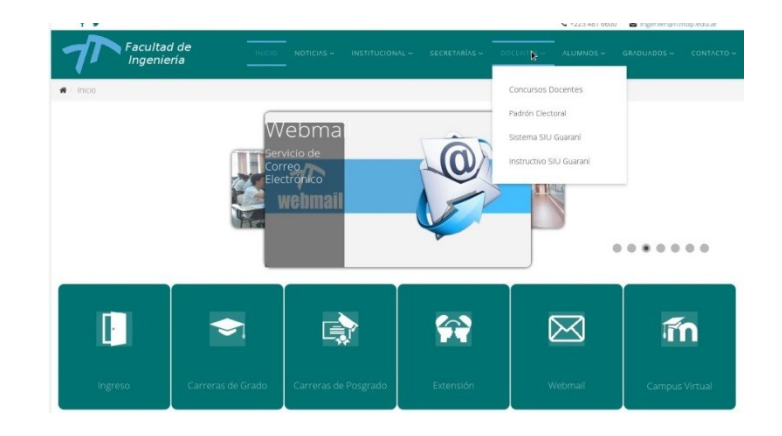

## 1.2 IDENTIFICACIÓN DE USUARIOS REGISTRADOS

Si usted ha ingresado previamente al sistema de información y ya tiene usuario y clave, puede acceder directamente a través de la sección Ingreso al Sistema. (Pase al punto 2.1)

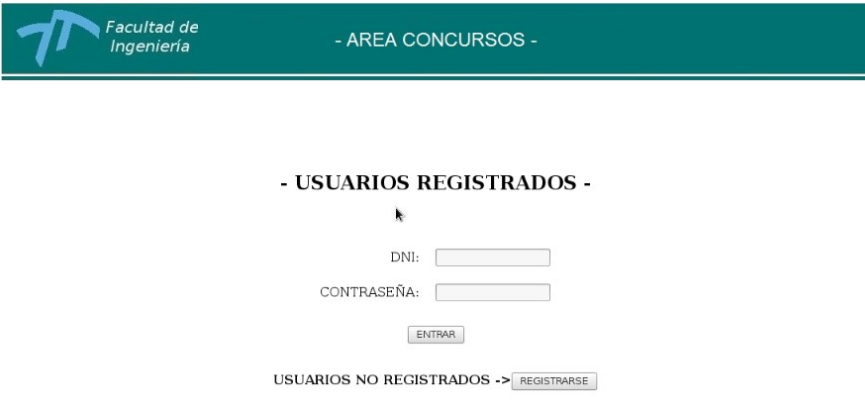

## 1.3 IDENTIFICACIÓN DE USUARIOS NO REGISTRADOS

Si usted nunca ha ingresado al sistema deberá registrarse, ingrese los datos requeridos y envié la solicitud que será chequeada y en el momento en que la cuenta sea dada de alta, recibirá un mail con la confirmación. **(tenga en cuenta que puede demorar 24 hs.)**

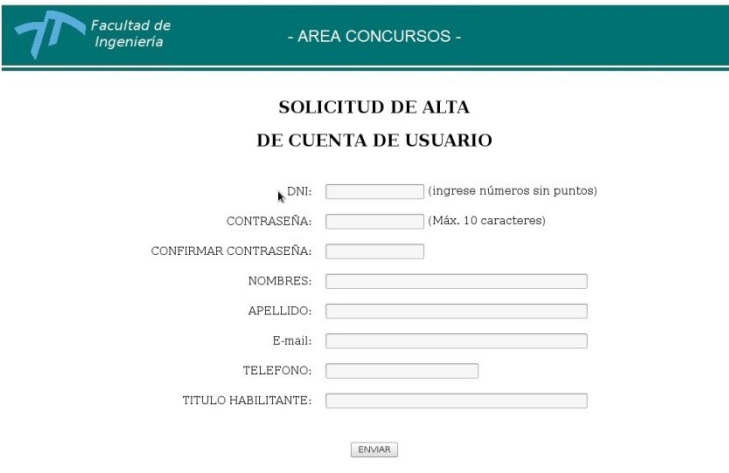

Revise su cuenta de correo electrónico y verifique que haya recibido un mail de aviso. En caso no encontrar el mensaje en su bandeja de entrada, revise en la bandeja de correo no deseado o spam.

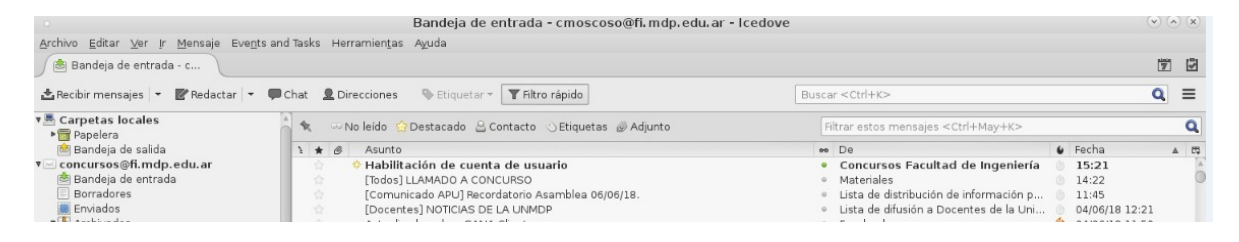

#### Recibirá la siguiente notificación:

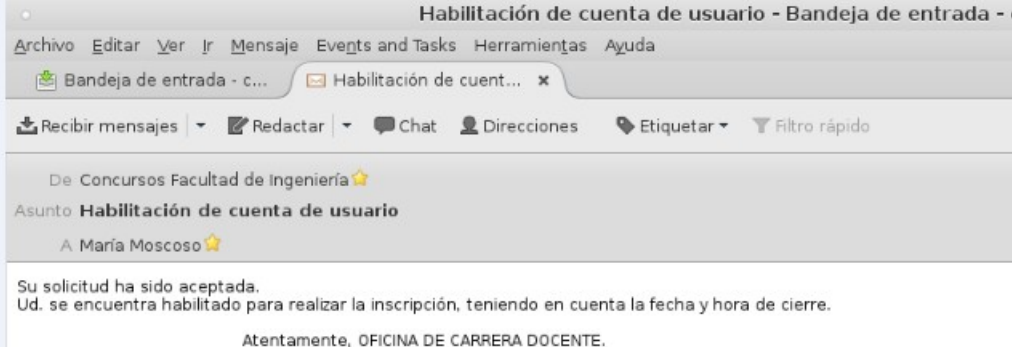

Ante cualquier duda comuníquese al correo [concursos@fi.mdp.edu.ar](mailto:concursos@fi.mdp.edu.ar)

#### 2.1 INSCRIPCION A EL/LOS CARGOS

Si el registro fue correcto al ingresar con usuario y contraseña, usted visualizará el siguiente cuadro: En la solapa superior tendrá varias opciones de inscripción, consulta, actualización y cambio de clave. En el INICIO se desplegaran los cargos vacantes disponibles dentro del llamado activo en ese momento por Departamento, Área número de OCA, Asig. de Oposición y Cargo.

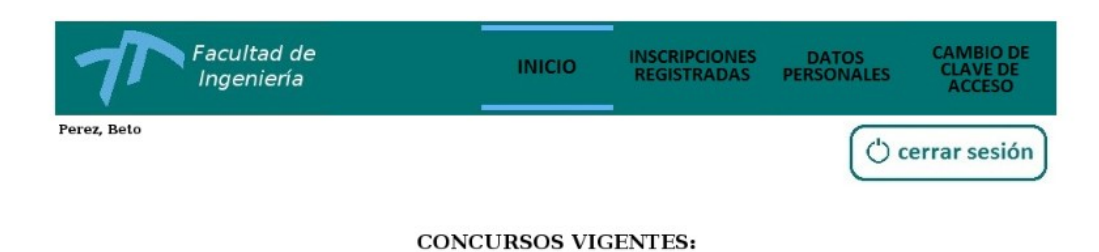

#### CARGO A<br>CONCURSAR **ASIGNATURA DE** DEPARTAMENTO Nº OCA **AREA OPOSICION** 523/18 Materiales Quimica de los Materiales Materiales Ayudante Graduado ENTRAR Electrónica 589/18 Comunicaciones I Profesor Titular Comunicaciones ENTRAR k

Luego de seleccionar el cargo y la materia a inscribirse, podrá desplegar la información completa de cada cargo.

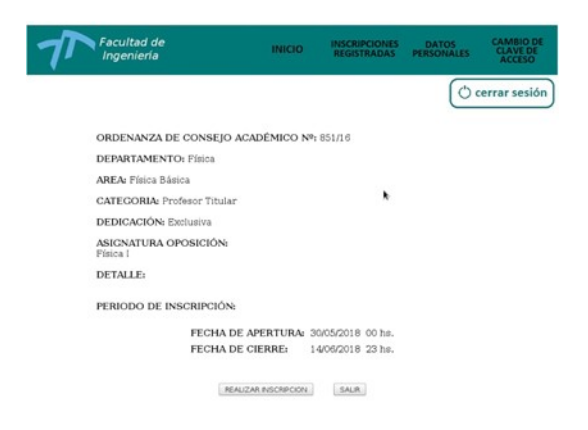

Al "REALIZAR INSCRIPCION" el sistema le solicitará subir los archivos en PDF que correspondan según cargo y dedicación.

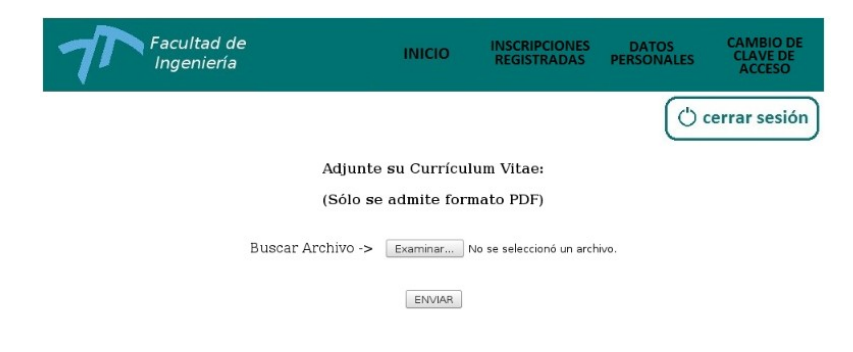

Importante: Cada archivo debe estar en formato PDF.

Inmediatamente aparecerá una pequeña pantalla. Dé clic en Examinar, busque el archivo que contiene el documento de respaldo correspondiente y dé clic en Enviar. Realice el mismo procedimiento para cargar todos los documentos de respaldo.

2.2 Una vez terminada la inscripción en la página web de la Facultad de Ingeniería, es necesario que imprima "la planilla de inscripción" por duplicado y un juego de cada uno de los archivos que fueron adjuntados (CV, Plan Docente, Plan de Investigación)

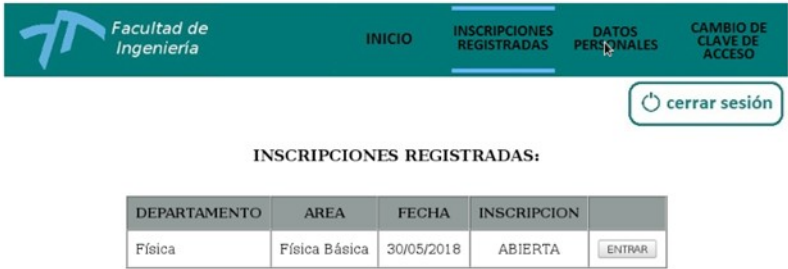

RECUERDE: No podrá continuar con la actualización de datos si no ha completado todos los campos que el sistema le solicita.

ATENCIÓN: Para la presentación de su carpeta, debe entregar una copia de cada documento que respalda la información ingresada en el sistema. Además, debe presentar los originales de la documentación con el fin de que esta pueda ser verificada.

Recuerde que los originales de sus documentos solo son solicitados para cumplir un proceso de verificación. Luego de finalizar la validación de méritos, asegúrese de que su documentación le sea devuelta .